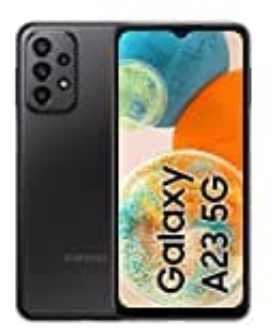

## **Samsung Galaxy A23**

## **Selbstauslöser aktivieren**

Den Selbstauslöser der Kamera findest du direkt in der Kamera-App deines Samsung Galaxy Smartphones. Zum Aktivieren der Funktion gehe wie folgt vor:

## 1. Öffne die **Kamera-App**.

- 2. Wähle die gewünschte Kamera = Haupt- oder Selfie-Kamera
- 3. Oben in der Symbolleiste findest du als dritten Punkt das "Selbstauslöser-Symbol" in dem "Off" steht.

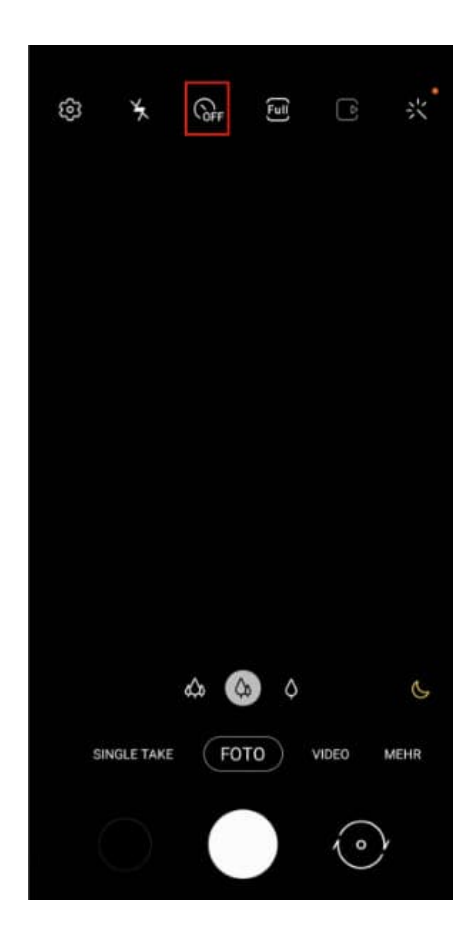

4. Tippe auf das Symbol und wähle anschließend einen Timer mit der Zeit von 2, 5 oder 10 Sekunden aus.

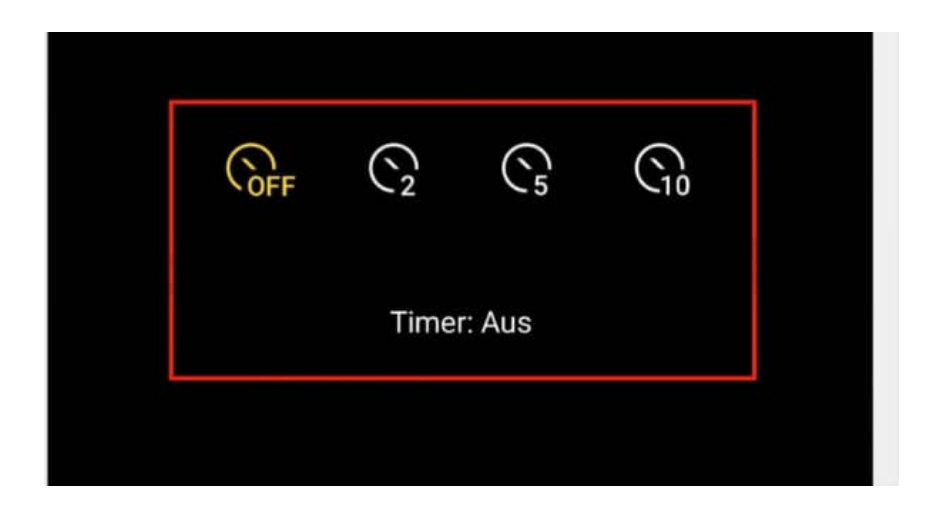

- 5. Nachdem du den gewünschten Timer des Selbstauslösers gewählt hast, tippe auf den Aufnahmebutton.
- 6. Der Selbstauslöser wird nach dem Ablauf des Timers betätigt und das Foto wird in der Galerie gespeichert.